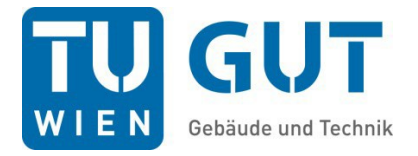

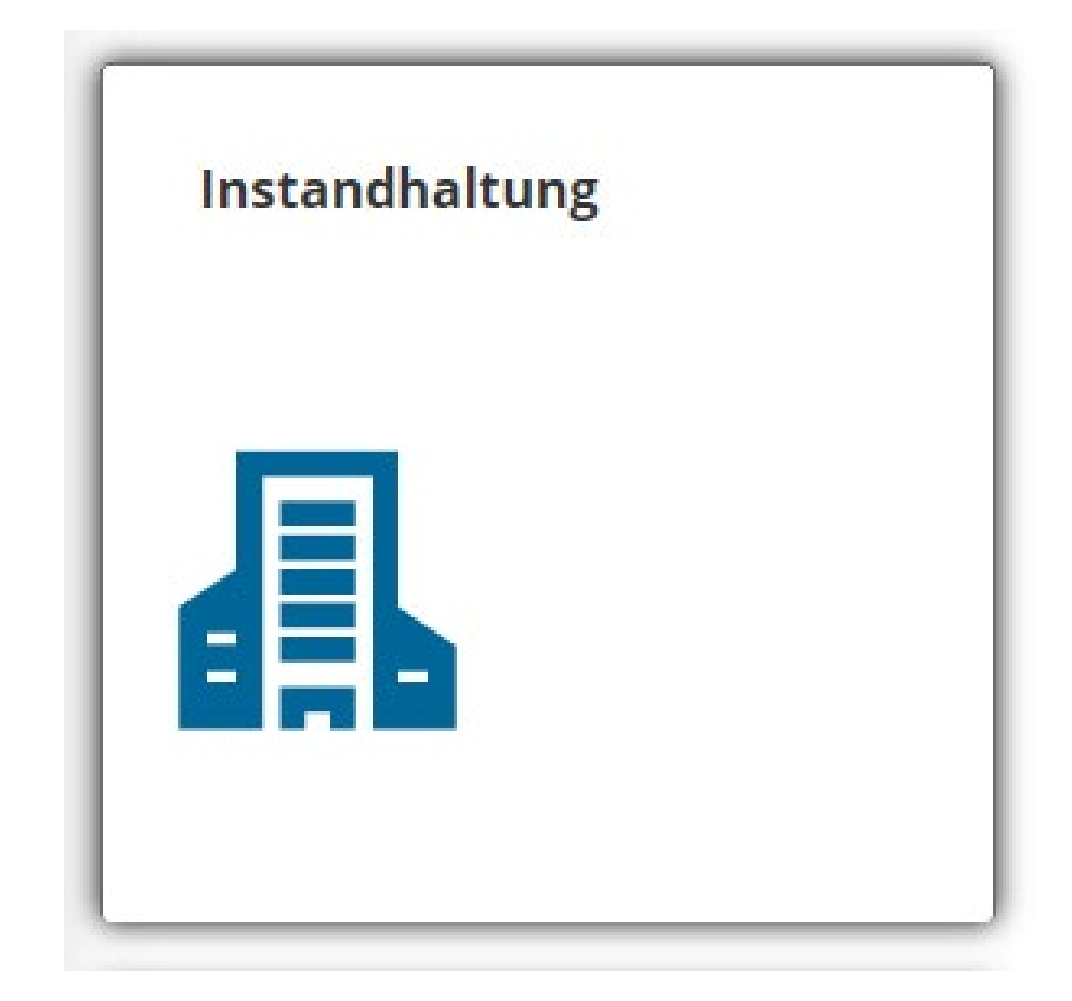

# Benutzerhandbuch Meldungssystem

Stand: Oktober 2019

### Inhaltsverzeichnis

- 1. Vorwort 3
- 2. Einstieg 3
- 3. Meldung anlegen 4
- 4. Meldung ändern 6
- 5. Meldung beauftragen (durch GUT) 7
- 6. Abschluss der Meldung 7
- 7. Meldung reklamieren 7
- 8. Abmelden 8
- 9. Hinweise/Erklärungen 8

#### Vorwort

Mit dem Meldungssystem ermöglicht die TU Gebäude und Technik den Nutzer\_innen der TU Wien, alle Bedarfs- und allgemeinen Anfragen in einem System abzuwickeln. Sie werden dabei über den aktuellen Stand laufend informiert und können den Status auch jederzeit abrufen.

### Einstieg

Der Einstieg in das Portal erfolgt über die TU Homepage bei Campus Services oder direkt über SAP Service. Mit der Kachel "Instandhaltung" gelangen Sie zu den Meldungsübersichten bzw. zurErfassung.

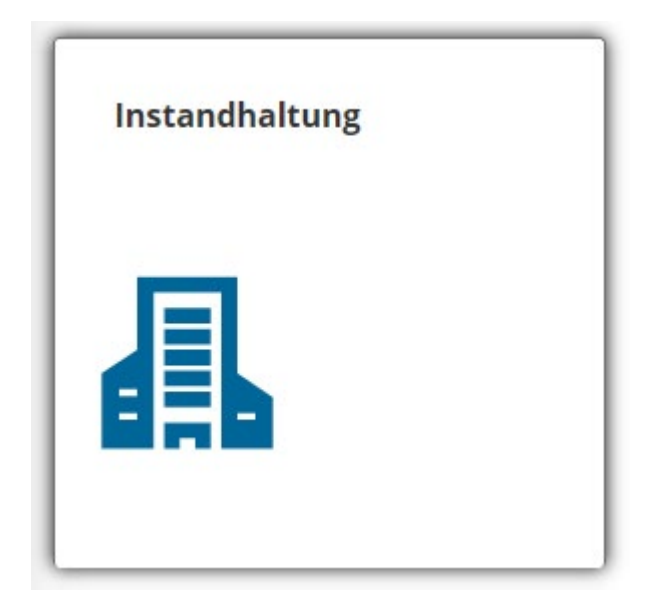

### Meldung anlegen

Um eine Meldung anlegen zu können, klicken Sie auf das Feld "Meldung erfassen". Sie kommen nun in die Eingabemaske.

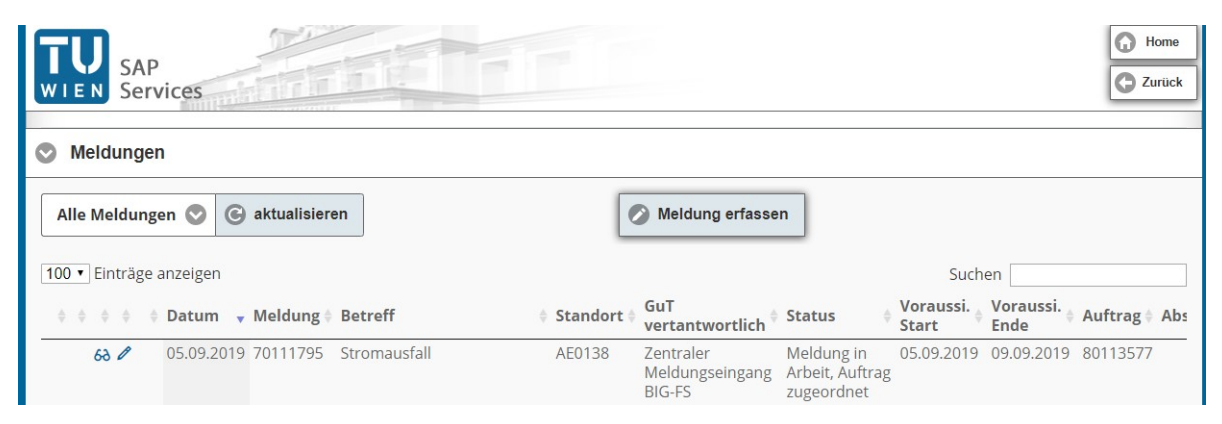

Füllen Sie nun die gegeben Felder aus.

Beachten Sie bitte die zwei Mussfelder (Betreff und Betroffener Standort).

Betreff: Unter Betreff ist das Anliegen als Kurzbeschreibung darzustellenz.B. "Außenfensterscheibe kaputt".

Betroffener Standort: Der Betroffene Standort ist jener Platz, wo der Fall eingetreten ist z.B. AAEG01. DieserCode stellt die Raumnummer dar. Siehe unter Pkt. 10 Hinweise/Erklärungen.

Ist Ihnen die Raumnr, bekannt, tragen Sie diese bitte vollständigein.

Betrifft Ihr Anliegen mehrere Räumlichkeiten, bitte diese im Feld Beschreibung vermerken und im Feld "Betroffener Standort" nur bis zum Stockwerk auswählen, z.B. AB02.

Ist die Raumbezeichnung nicht bekannt, kann mit Hilfe der Zwei folgenden Suchfunktionen nach den Räumlichkeiten gesucht werden

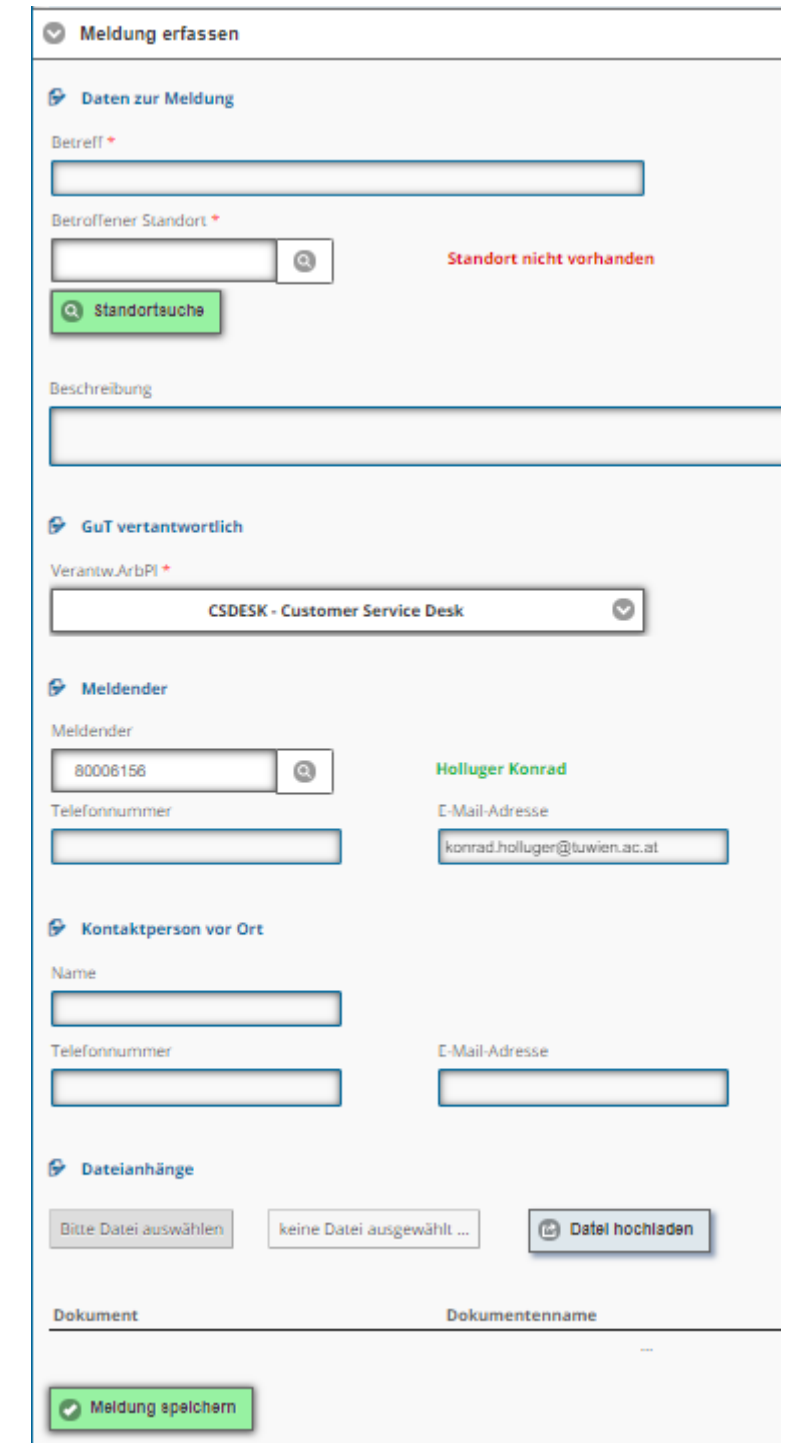

1\*) Suche

Klicken Sie auf die Lupe. Mit dieser Suchfunktion können Sie nach Räumlichkeiten über die Beschreibung suchen, indemauch nur Teile des Namens eingegeben werden. Dann auf Suchen und Auswählen klicken und es öffnet sich eine Auswahlliste.

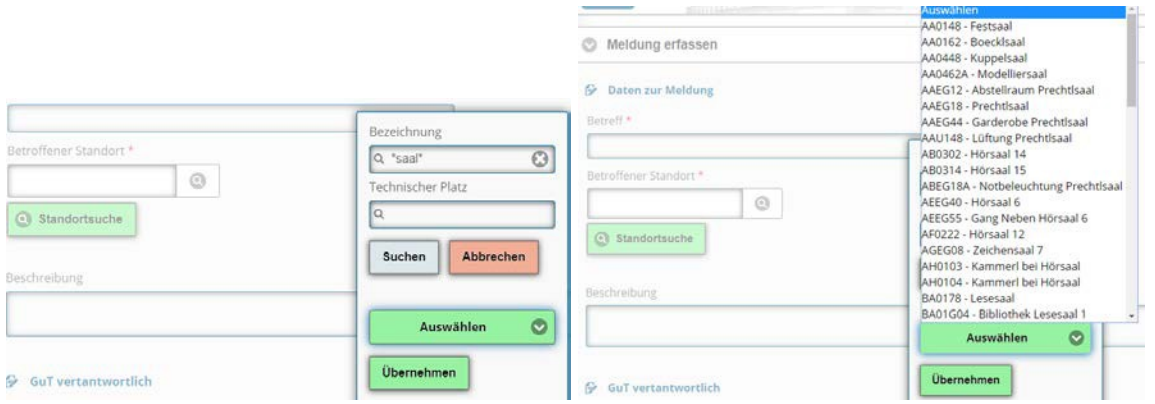

#### 2\*) Standortsuche

mit dieser einfachen Suchfunktion können Sie die Räumlichkeiten über die Gebäudecodes abrufen. Durch Klick auf den Pfeil vor dem Gebäudecode kommen Sie in die vorhandenen Trakteund von hier aus weiter auf die Stockwerke und letztendlich zu den vorhandenen Raumnummern.

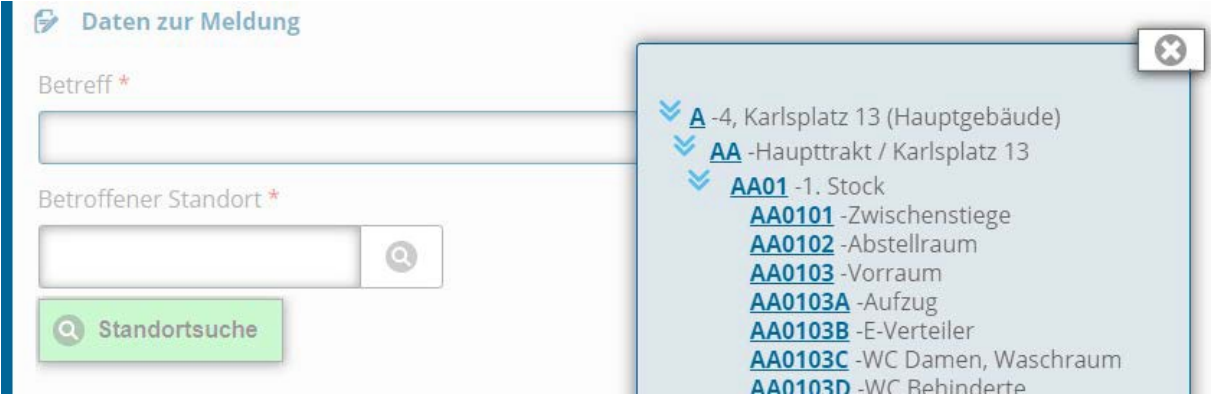

Finden Sie Ihren Raum nicht in der Auswahlliste, dann wählen Sie bitte eine Ebene zuvor (Stockwerk) aus und vermerken die genaue Raumnummer in der Beschreibung. Die ist auch erforderlich, wenn gleichzeitig mehrere Räume betroffen sind.

Beschreibung: In diesem Feld bitte Ihr Anliegen ausführlich beschreiben, was genau benötigt wird.

Meldender: Ist jene Person, welche im System angemeldet ist. Diese Daten werden automatisch ausgefüllt und können auch nicht verändert werden.

Kontaktperson vor Ort (optional): Hier können Sie neben dem Namen einer Kontaktperson, welche ev. später als Ansprechpartner über den gemeldeten Fall informiert ist oder Ihre Vertretungübernimmt, auch eine Telefonnr. oder Mailadresse angeben. Bitte beachten Sie, dass Sie hier nur eine Adresse angegeben werden kann!

Dateianhänge: Hier besteht noch die Möglichkeit, Fotos, Dokumente usw. der Meldung anzufügen. Mit Klick auf "Datei auswählen" können Sie die gewünschten Beilagen auf Ihrem PC suchen und mit "Datei hochladen" anfügen. Vermerken Sie bitte allfällige Beilagen in der Beschreibung mit z.B. "siehe Fotos"

Wurden alle Daten und Informationen erfasst, den Vorgang mit "Meldung speichern" abschließen und Sie erhalten sofort Ihre Meldungsnummer, unter der das Anliegen bearbeitet wird.

Zusätzlich erhalten Sie und die optional eingetragene Kontaktperson vor Ort eine Mail zur Information.

### Meldung ändern

Möchten Sie nach demAnlegen der Meldung weitere Informationen bekanntgeben, klicken Sie bitte in der Übersichtsliste auf das Stift Symbol in der Zeile der betroffenen Meldung.

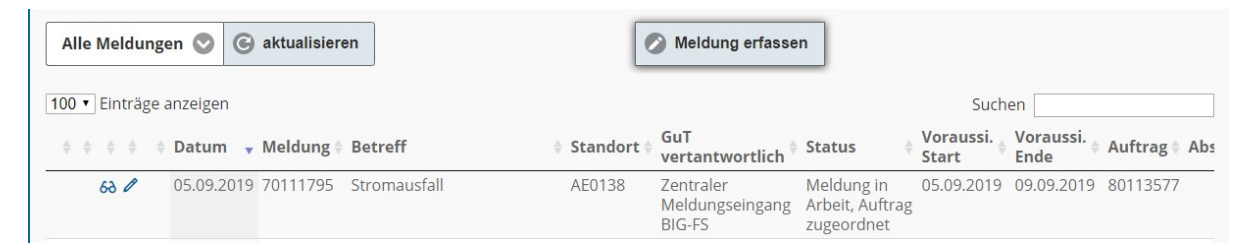

Sie gelangen automatisch in die Meldung und können hier Änderungen/Ergänzungen vornehmen. Das Feld Beschreibung wird bei Änderungen/Ergänzungen jeweils neu erzeugt, sodass die zuletzt erfasste Information ersichtlich ist.

Um die Änderungen zu speichern, klicken Sie auf das "Meldung speichern", Mit "Zurück zur Liste"gelangen Sie wieder in die Übersichtsliste.

Das der Inhalt einer Meldung geändert wurde, erkennt man am Symbol <sup>1</sup>. Weiteres werden Sie per Mail benachrichtigt.

NebendenTextänderungen/ErgänzungenkönnenDateianhängehinzufügenoderggf. auch nochmals entfernenwerden.

## Meldung beauftragen (durch GUT)

Alle Meldungen, welche über das Meldungssystembei der GUT eingehen, werden geprüft und an den zuständigen Fachbereich weitergeleitet. Wird eine Meldung beauftragt (z.B. Weiterleitung an eine Fremdfirma), erkennen Sie dieses in der Übersichtsliste anhand der Auftragsnummer. Weiteres sehen Sie, wann mitden Arbeitenvoraussichtlich begonnen wird und diese wiederenden.

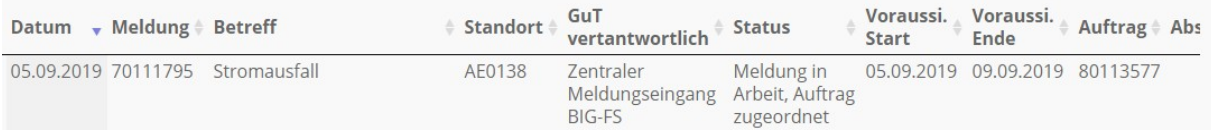

Abschluss der Meldung / Auftrag(durch GUT)

Nach Erledigung Ihrer Anforderung durch die GUT SachbearbeiterInnen, wird diese im Systemabgeschlossen. Sie erkennen dies in derÜbersichtsliste an der Statusinfo. Weiteres sehen Sie in der Spalte "Abschluss" das Datum und erhalten zusätzlich eine Mailinformation.

## Meldung reklamieren

Mit der Funktion "Meldung reklamieren" haben Sie die Möglichkeit, eine bereits erledigte und geschlossene Meldung wieder zu aktivieren, wenn Sie der Meinung sind, dass nicht alle Leistungen abgeschlossen wurden oder ein sonstiger Reklamationsgrund besteht. Klicken

Sie aufdas Symbol in der Zeile jener Meldung, welche reklamiert werden soll.

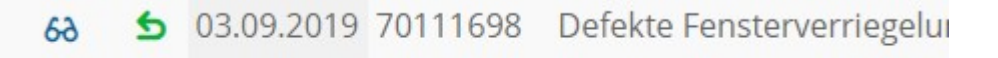

Es öffnet sich ein Fenster, wo Sie gefragt werden, ob Sie die Meldung wirklich reklamieren wollen. Bevor Sie dies bestätigen, müssen Sie den Grund zur Reklamation eingeben.

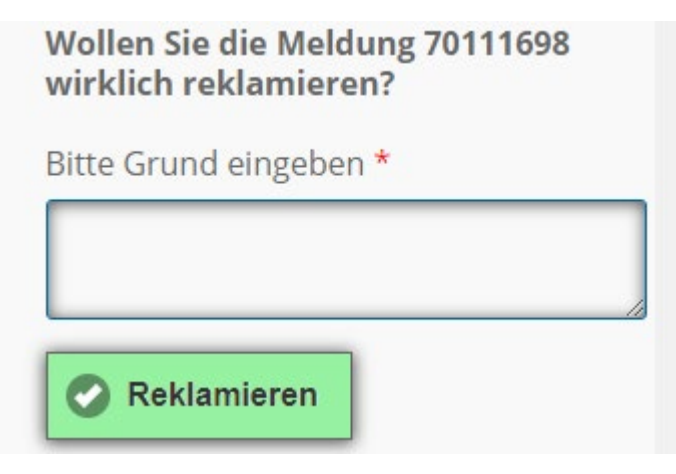

Das Kundenservice der GUT erkennt, dass diese Meldung reklamiert wurde und leitet diese an den zuständigen Sachbearbeiter wieder weiter. Den Abschluss der Reklamationsmeldung erkennen Sie wieder an den geänderten Symbolen (wie Pkt. 6)in derÜbersichtsliste sowie an der Mailinformation. Die Flagge bleibt jedoch.

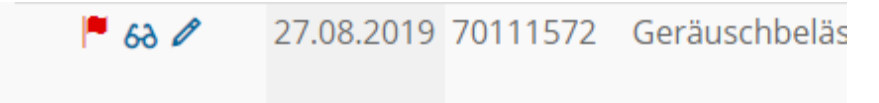

## Abmelden

In dem Sie auf zuerst auf Home oder Zurück und dann auf "Abmelden" klicken.

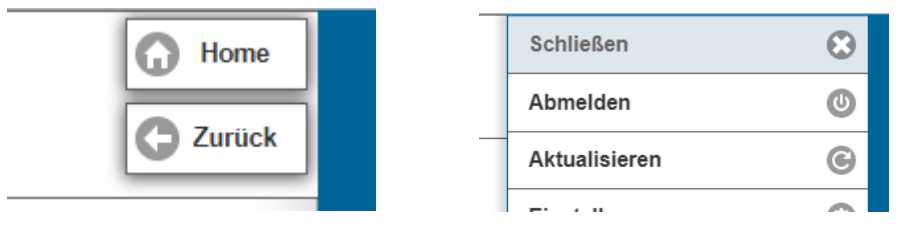

# Hinweise / Erklärungen

Zusammensetzung der Raumnummer:

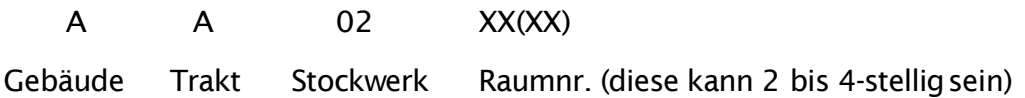